Word文档有时需要输入人民币单位"元"(¥)的符号,那么怎么打出来了,以 我最常用的Speedoffice为例和大家分享一下方法。

步骤:

1,首先运行

office软件,新建一份word,找到"插入"菜单栏里面"**符号**"项目。

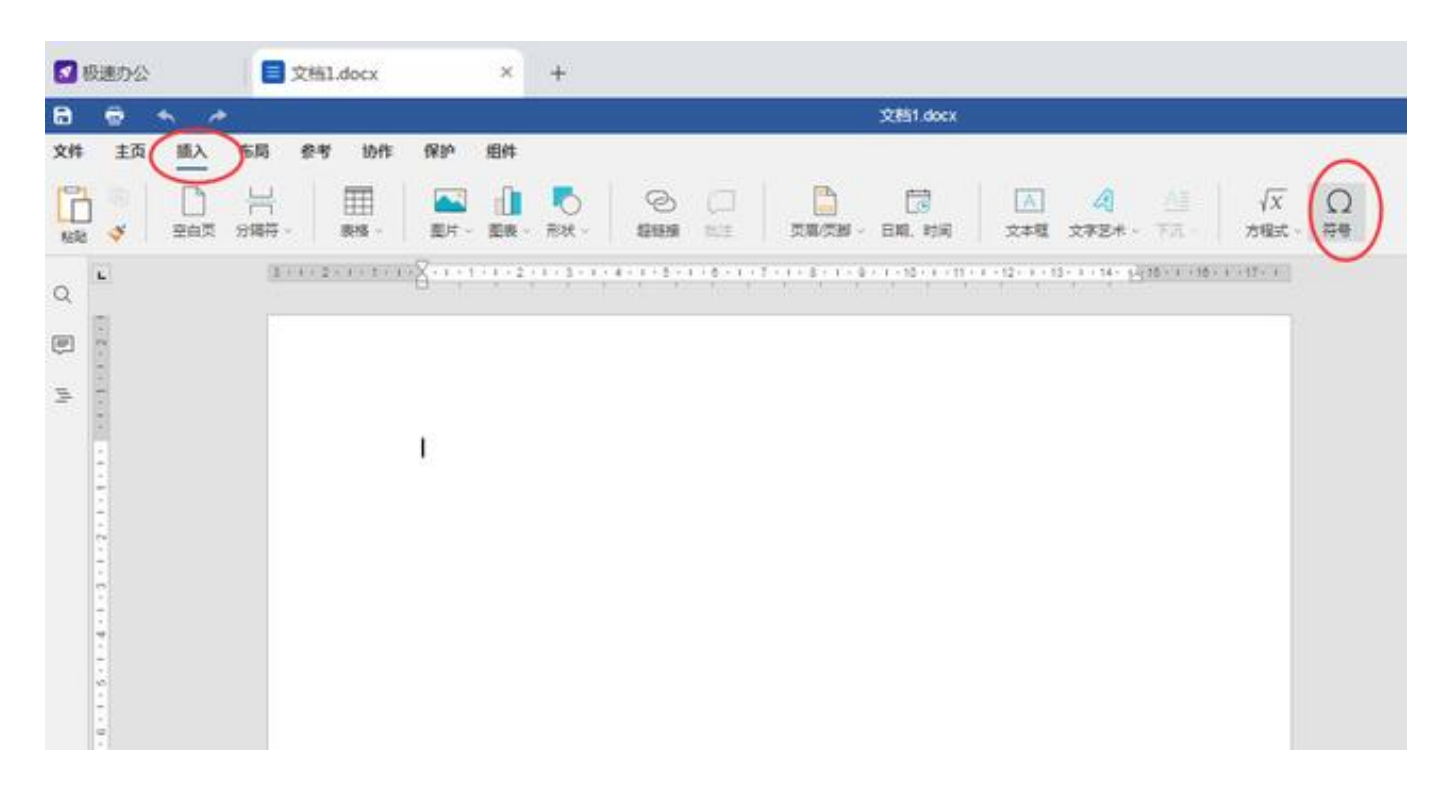

2,接着,点击"符号"项目,出现"符号"选项卡,在符号选项卡里面"字体" 选择"Cambria Math", 范围选择""Basic Latin"即可出现人民币符号, 如图

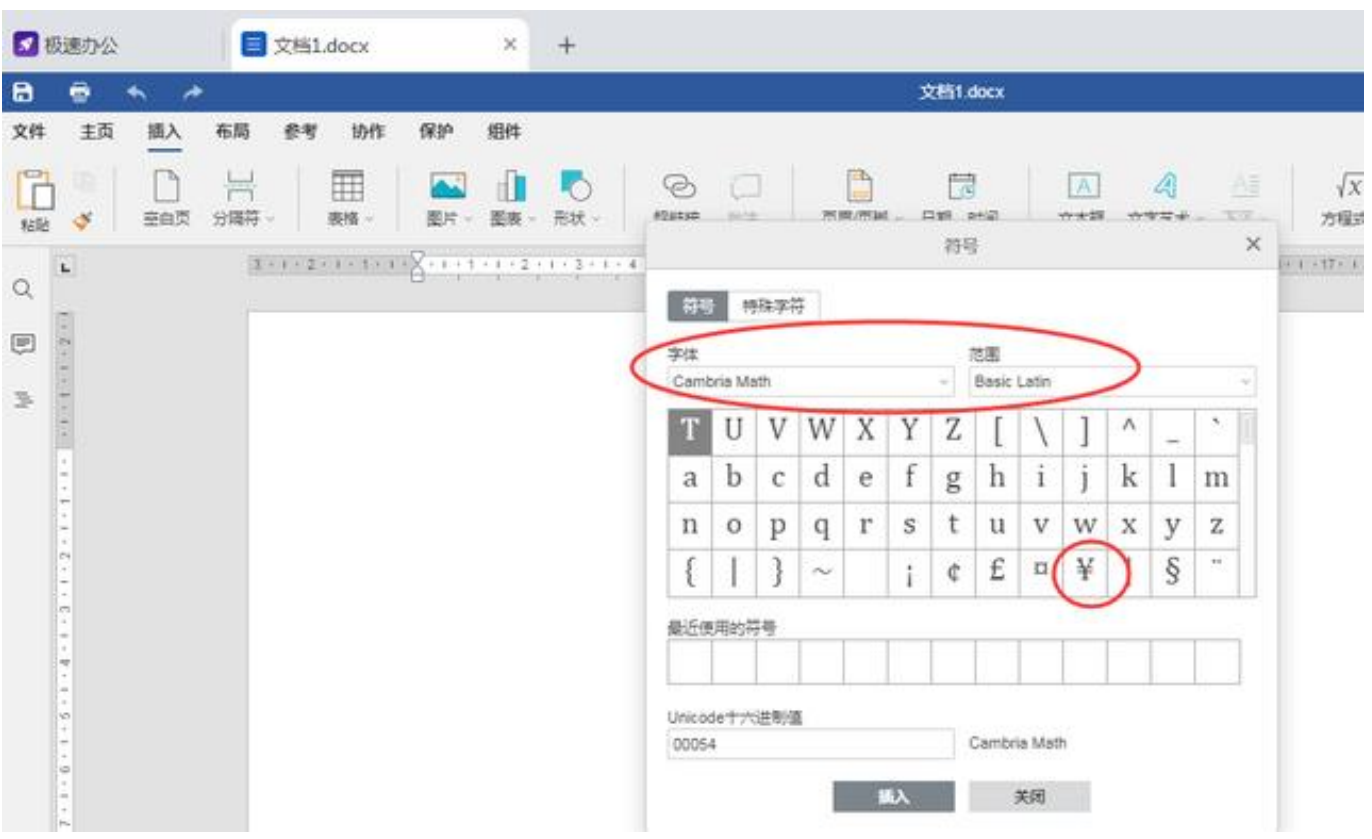

3,最后,选择**人民币符号**

,<br>, 点插入, 关闭"选项卡", 即可看页面已经打出来了人民币符号。

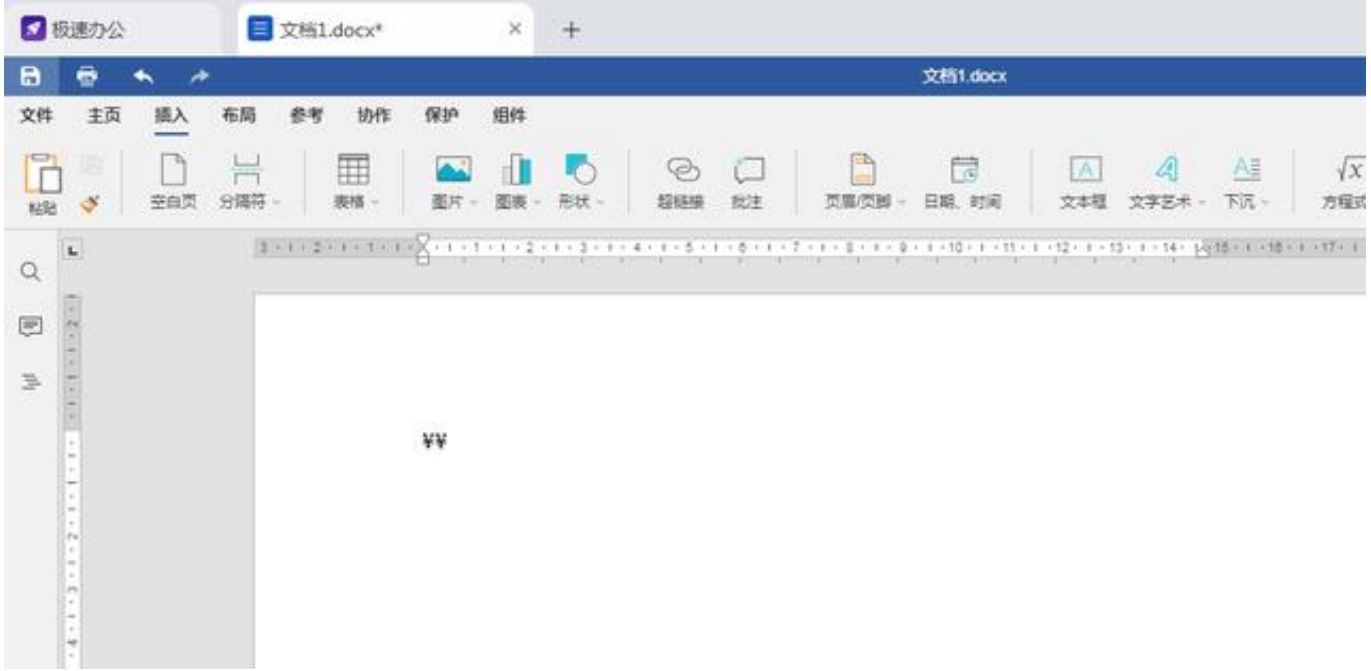